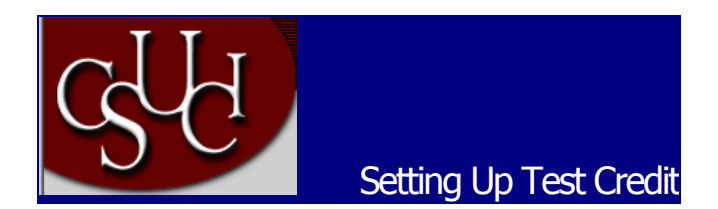

## **1. Create Test Transfer Equivalency Rules:**

Use the Test Credit Rule/Component page to predefine sets of test transfer equivalency rules.

Navigation: Manage Student Records, Process Transfer Credit, Setup, Test Transfer Rules, Test Credit Rule/Component

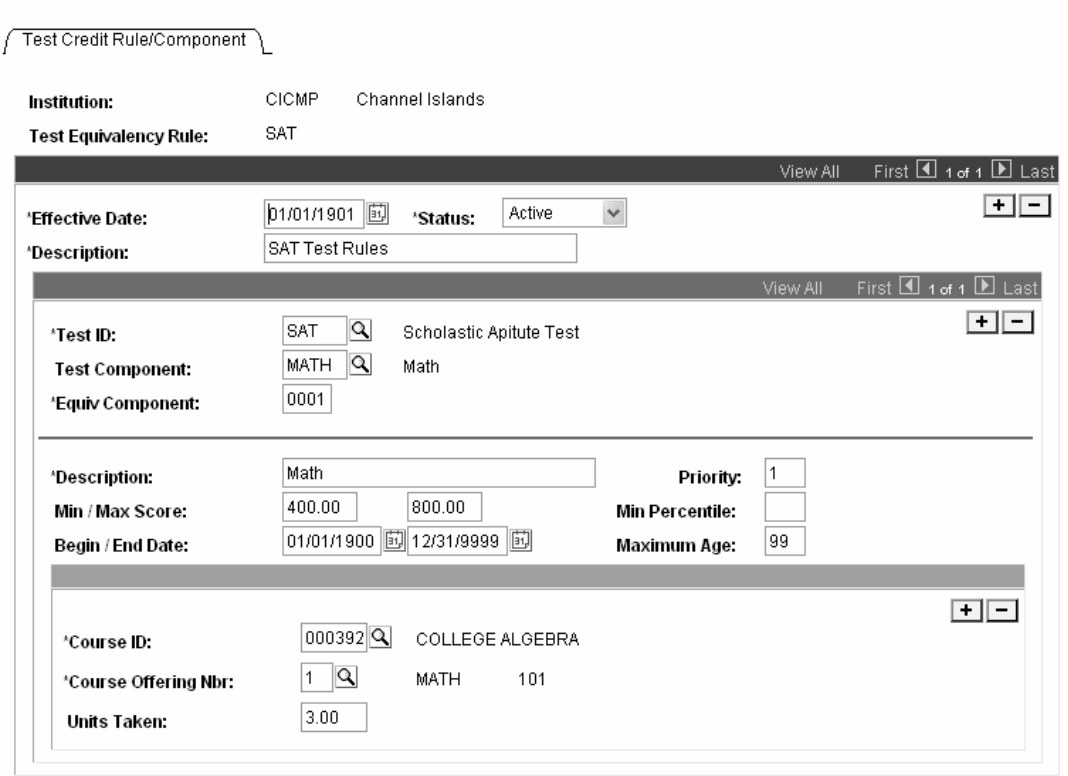

Home > Manage Student Records > Process Transfer Credit > Setup > Test Transfer Rules

Setting up test transfer equivalency rules is similar to setting up course credit transfer equivalency rules. For each test equivalency rule that you define, describe the rule, select the test and test component for the rule, and specify course equivalencies for the test component.

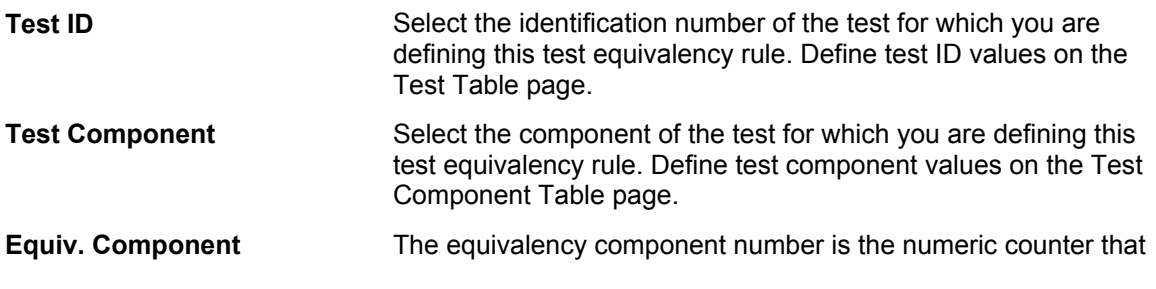

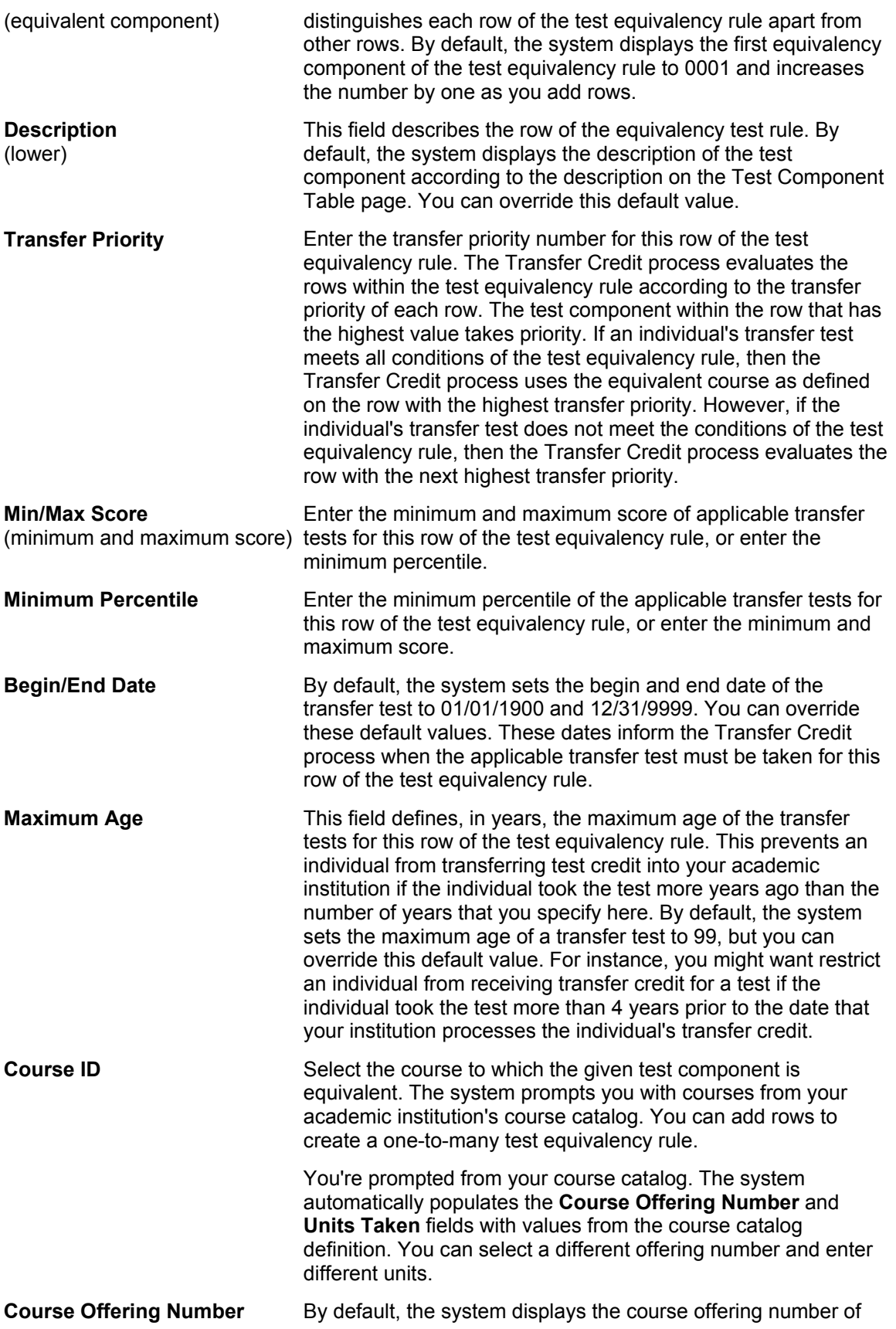

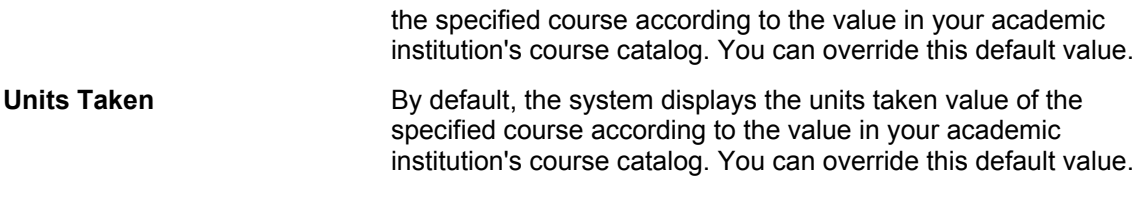

# **2. Define Test Equivalencies for Academic Programs and Plans**

Use the Test Credit Equivalency page to set the test transfer equivalency rules that the Transfer Credit process uses to evaluate transfer test credit for specific academic programs and academic plans.

### **Navigation: Manage Student Records, Process Transfer Credit, Setup, Program/Test Equivalency, Test Credit Equivalency**

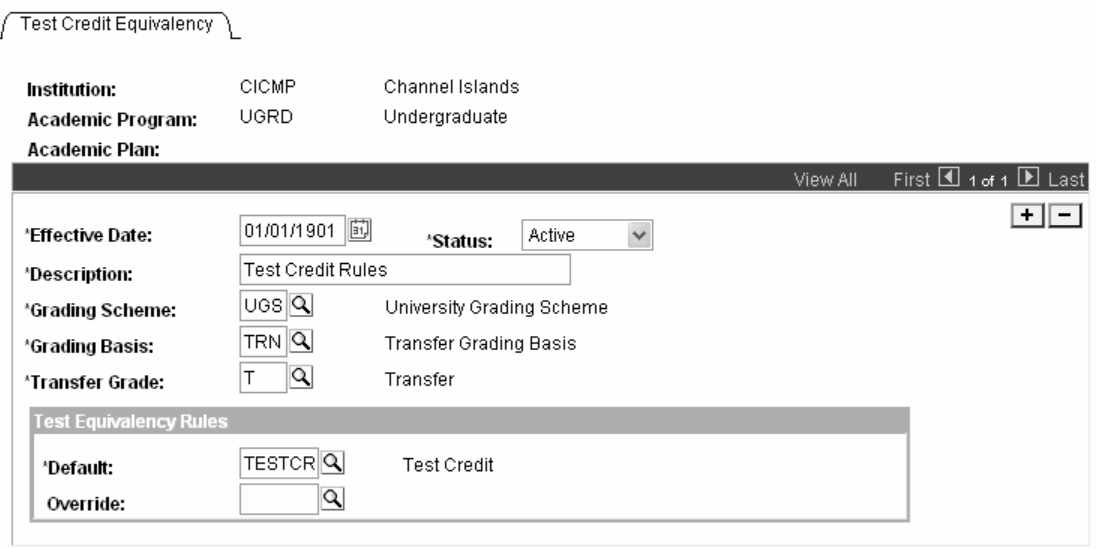

Home > Manage Student Records > Process Transfer Credit > Setup > Program/Test Equivalency

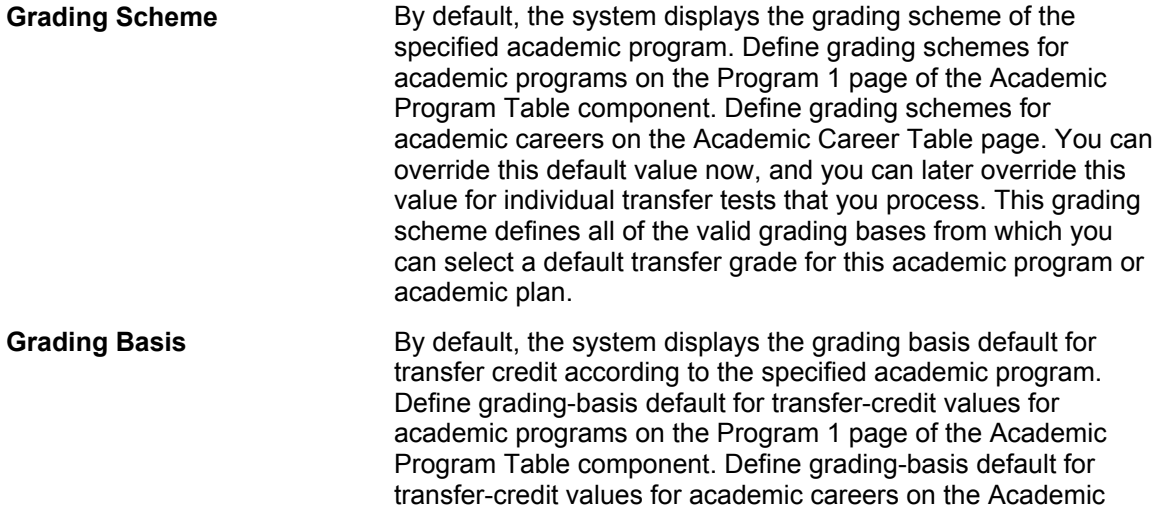

Career Table page. You can override this default value now, and you can later override this value for individual transfer tests that you process. This grading basis defines all of the valid grades from which you can select a default transfer grade for this academic program or academic plan.

**Transfer Grade** By default, the system displays the default transfer grade of the specified academic program. Define default transfer grades for academic programs on the Program 1 page of the Academic Program Table component. Define default transfer grades for academic careers on the Academic Career Table page. You can override this default value now, and you can later override this value for individual transfer tests that you process. This transfer grade defines the grade an individual will receive for tests that articulate into the specified academic program or academic plan.

#### **Test Equivalency Rule**

Use the fields in this group box to select the specific test transfer equivalency rules for this academic program or academic plan. As the Transfer Credit process evaluates test credit, it will use the rules in the following order: **Override, Default.**

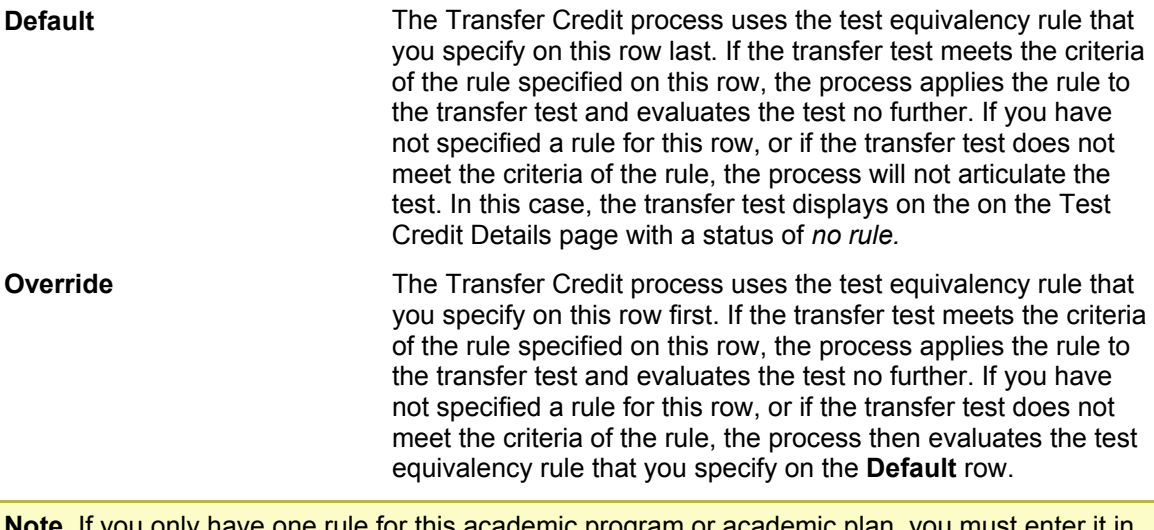

only have one rule for this academic program or academic plan, you must enter it in the **Default** field. The **Default** field is the only required field on the page.

> For instance, you might have a general test equivalency rule for the Undergraduate Liberal Arts program but have a different rule for the English plan within this academic program. You would create two test transfer equivalency rules, then enter the Liberal Arts program equivalency rule in the **Default** field, and the English plan equivalency rule in the **Override** field.

### **3. File Loading:**

AP files will be loaded through the delivered AP Load functionality. For the run control page, navigate to: Home, Develop Enrollment, Process External Data, Proc A-D, AP Load External Data. Home > Develop Enrollment > Process External Data > Proc A-D > AP Load External Data

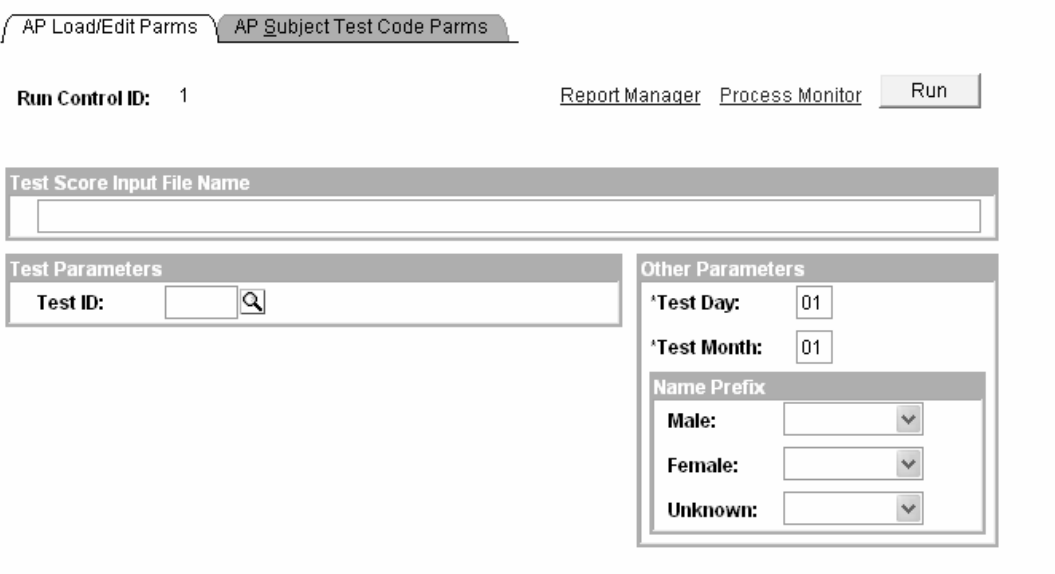